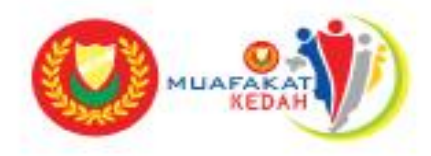

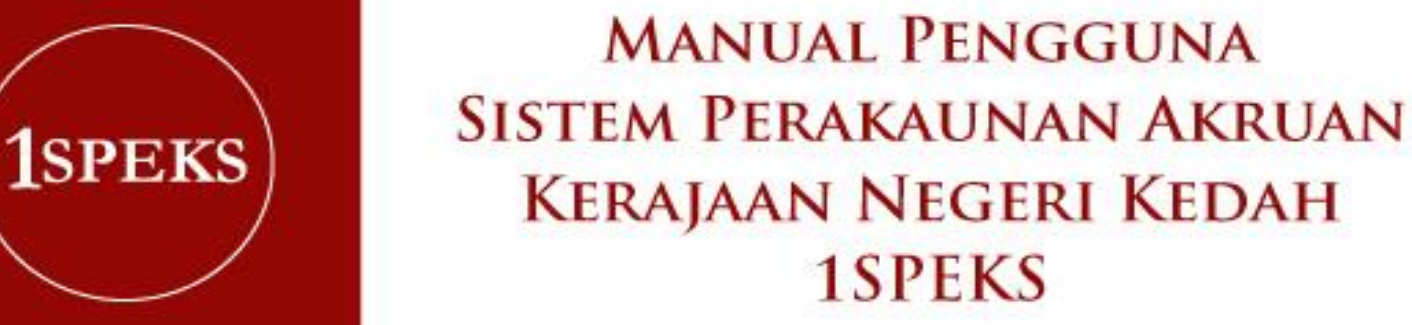

PEJABAT KEWANGAN & PERBENDAHARAAN NEGERI KEDAH 2017

# ISI KANDUNGAN

#### **ISI KANDUNGAN MUKA SURAT**

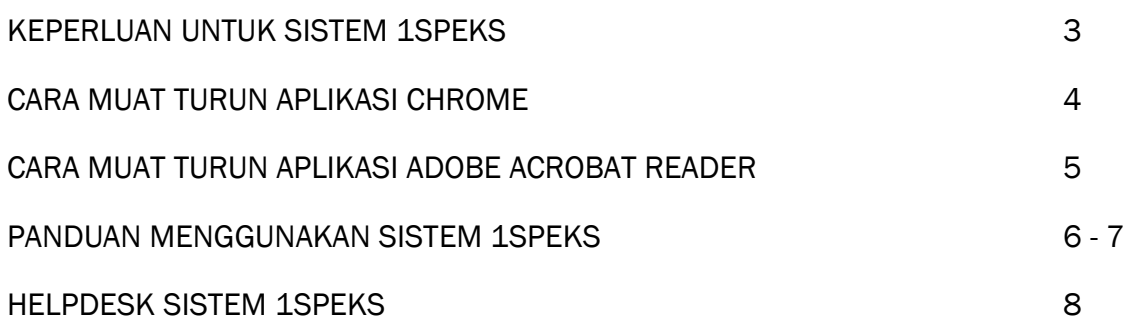

### KEPERLUAN UNTUK SISTEM 1SPEKS

Sila pastikan komputer yang digunakan untuk mengakses Sistem Aplikasi 1SPEKS mempunyai perkakasan minimum dan perisian seperti berikut :

#### PERKAKASAN :

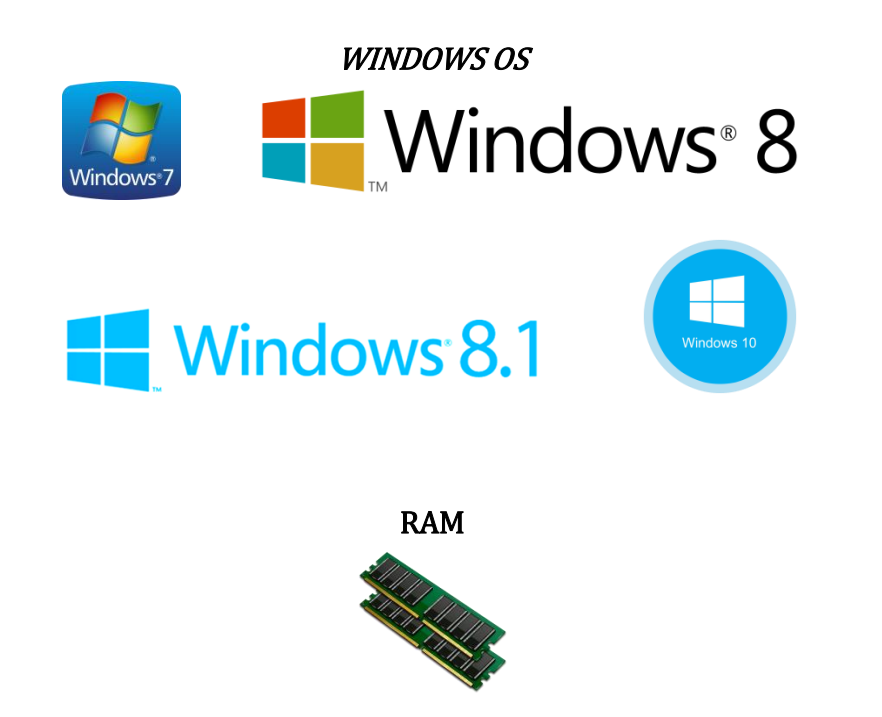

Minimum 4GB \*Jika kurang, sistem masih boleh digunakan tetapi kelajuan sedikit perlahan daripada sistem yang menggunakan RAM yang disarankan.

#### PERISIAN :

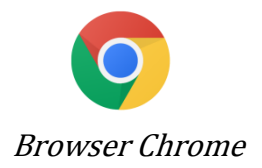

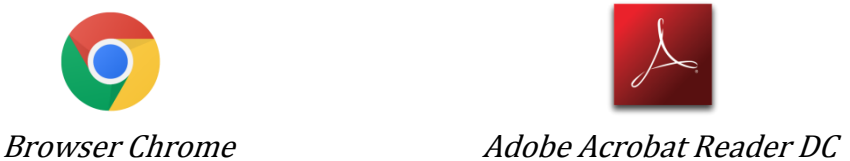

### CARA MUAT TURUN APLIKASI **CHIROMNE**

Aplikasi browser Chrome diperlukan untuk menjalankan Sistem Aplikasi 1SPEKS. Untuk browser lain juga boleh digunakan, tetapi tidak digalakkan kerana paparan antaramuka akan jadi tidak serasi (compatible).

Bagi pengguna yang belum mempunyai browser Chrome boleh muat turun aplikasi tersebut di laman sesawang *[browser Chrome](https://www.google.com/chrome/browser/desktop/index.html)*. (Sila klik)

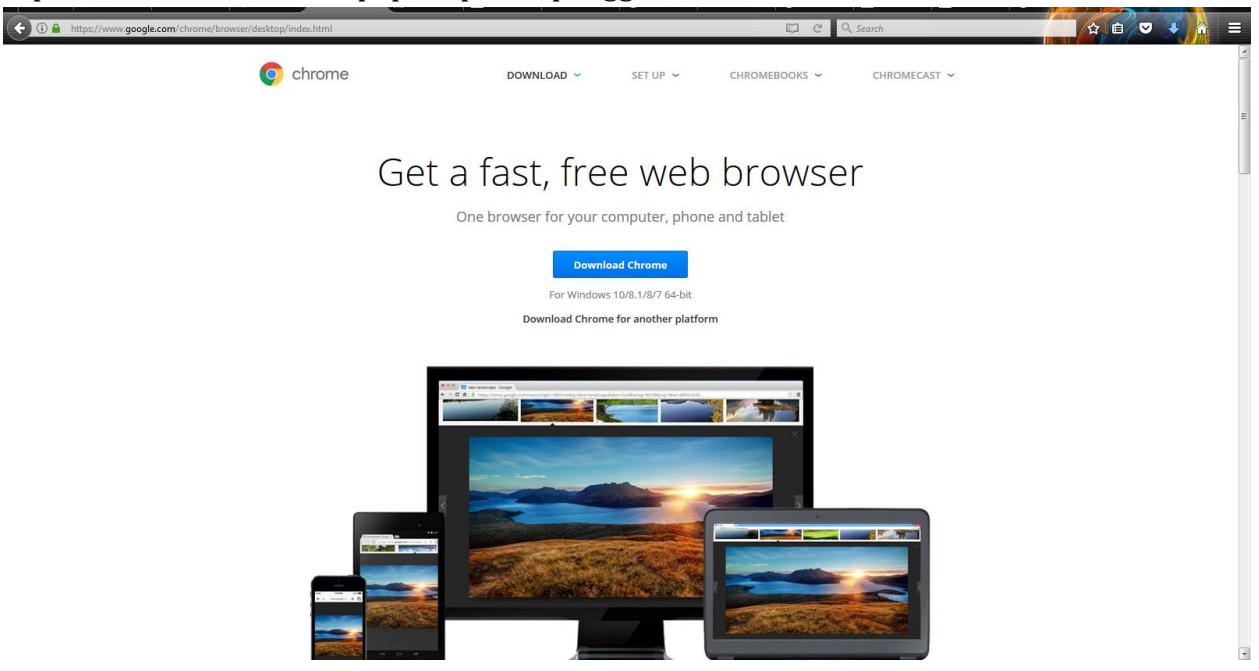

Paparan dibawah akan terpapar apabila pengguna klik *link* diatas.

Klik pada butang **university din mu**ntuk muat turun aplikasi *browser Chrome*. Setelah selesai muat turun, anda perlu memasang aplikasi tersebut seperti biasa.

### CARA MUAT TURUN APLIKASI ADOBE ACROBAT READER

Aplikasi Adobe Acrobat Reader diperlukan untuk tujuan membaca dan mencetak Laporan 1SPEKS dalam format Portable Document Format atauPDF. Untuk makluman, laporan daripada Sistem Aplikasi 1SPEKS adalah dalam format Portable Document Format(PDF).

Bagi pengguna yang belum mempunyai aplikasi Adobe Acrobat Reader boleh muat turun aplikasi tersebut di lamansesawang *[Adobe Acrobat Reader DC](https://get.adobe.com/reader/)*. (Sila Klik)

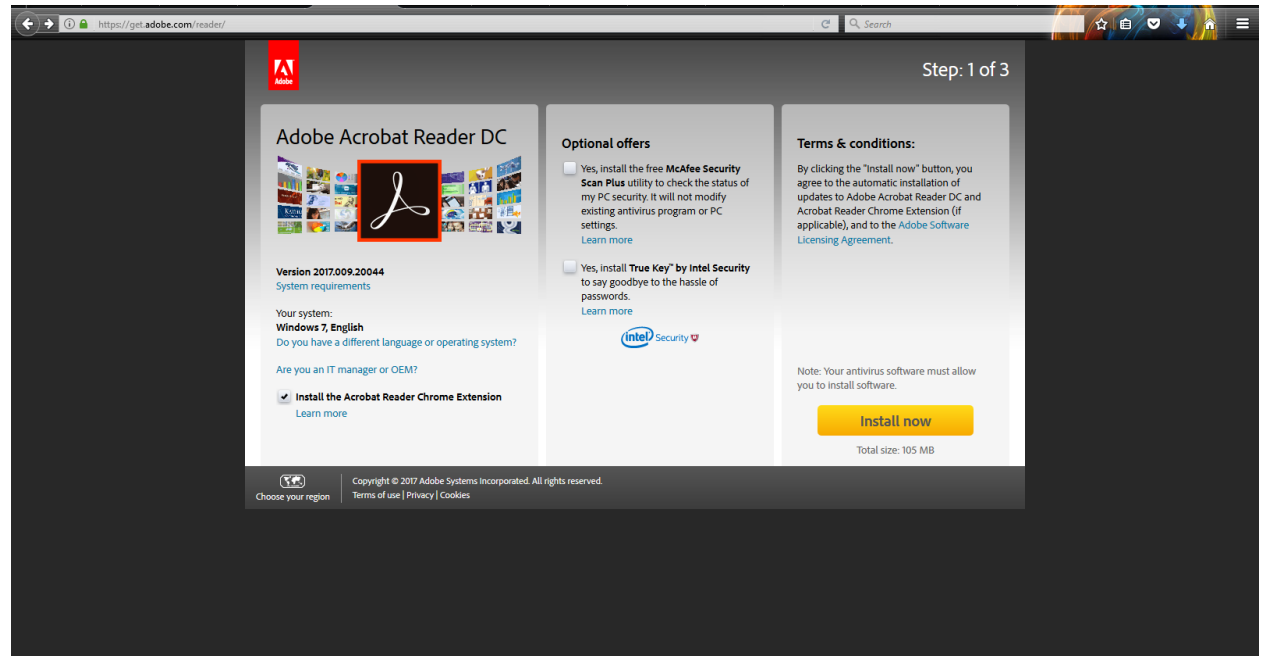

Paparan dibawah akan terpapar apabila pengguna klik *link* diatas.

Sila *untick* pada kedua-dua kotak di bahagian *Optional offers* dan tick pada bahagian Install the Acrobat Reader Chrome Extension. Setelah selesai pengguna boleh klik pada butang

Install now untuk muat turun aplikasi tersebut. Selesai muat turun, pengguna perlu memasang aplikasi tersebut seperti biasa.

### PANDUAN MENGGUNAKAN SISTEM 1SPEKS

Pengguna boleh menggunakan Sistem Aplikasi 1SPEKS apabila telah memasang aplikasi *browser Chrome* dan aplikasi *Adobe Acrobat Reader* pada komputer. Untuk langkah-langkah bagi pengguna akses Sistem Aplikasi 1SPEKS adalah seperti dibawah :

1. Sila masukkan *url* dibawah pada *browser Chrome* <https://1speks.kedah.gov.my/1SPEKSv2/spring/login>

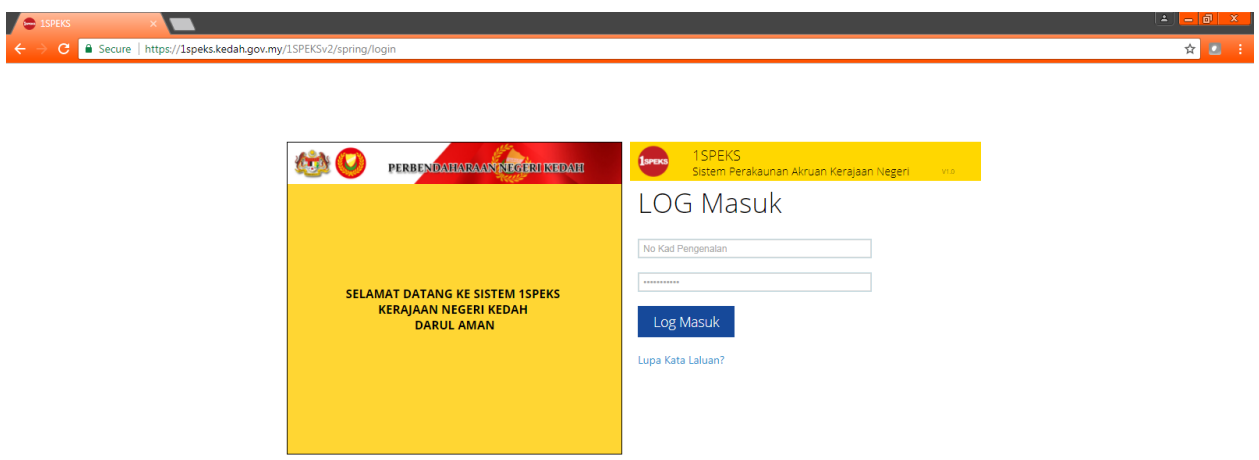

Paparan Sistem Aplikasi 1SPEKS.

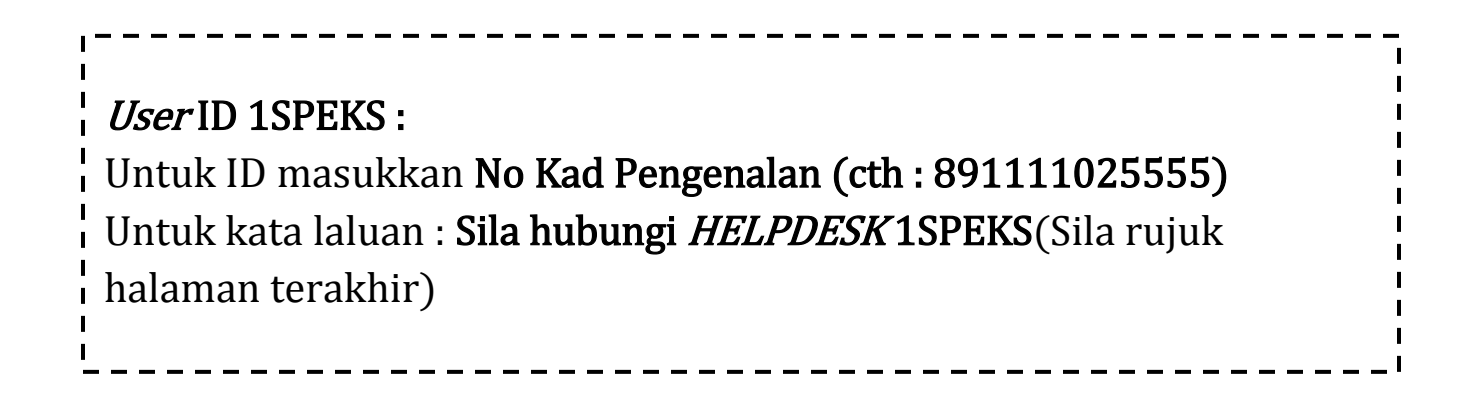

2. Untuk memudahkan pengguna, sila letakkan shortcut bagi Sistem Aplikasi 1SPEKS pada bahagian Desktop. Langkah-langkahnya adalah seperti dibawah :

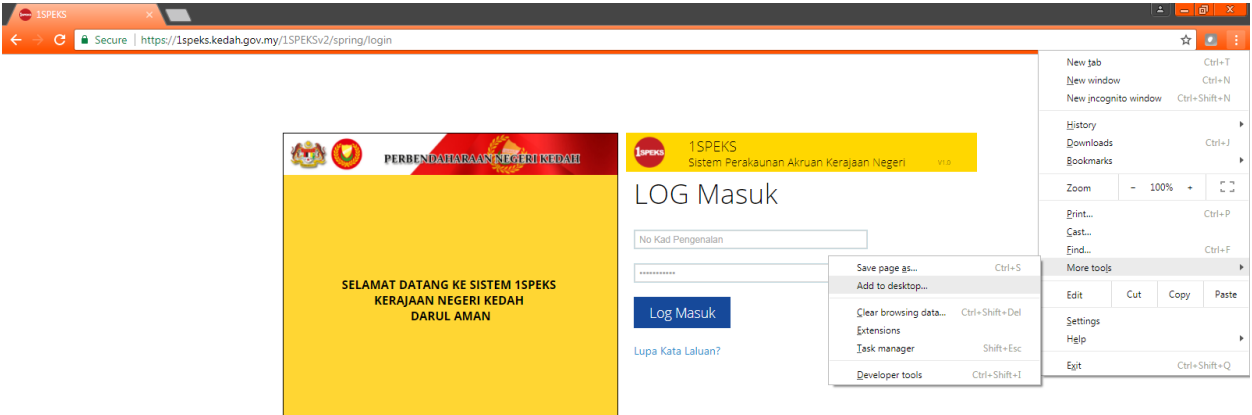

Klik pada butang dibahagian kanan>More tools>Add to desktop...

#### 3. Sila klik pada butang Add.

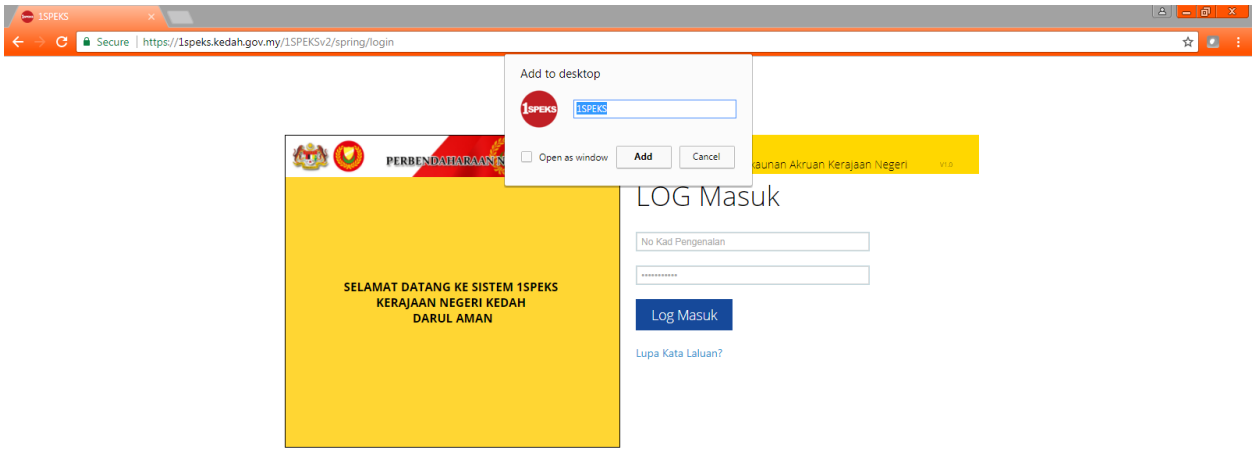

4. Icon 1SPEKS akan terpapar pada paparan *Desktop* setelah langkah diatas berjaya.

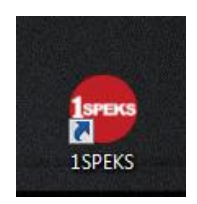

## HELPDESK SISTEM 1SPEKS

### UNTUK SEBARANG PERMASALAHAN BOLEH HUBUNGI HELPDESK 1SPEKS

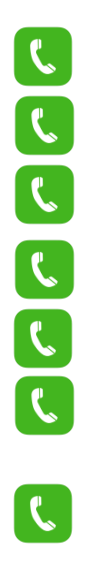

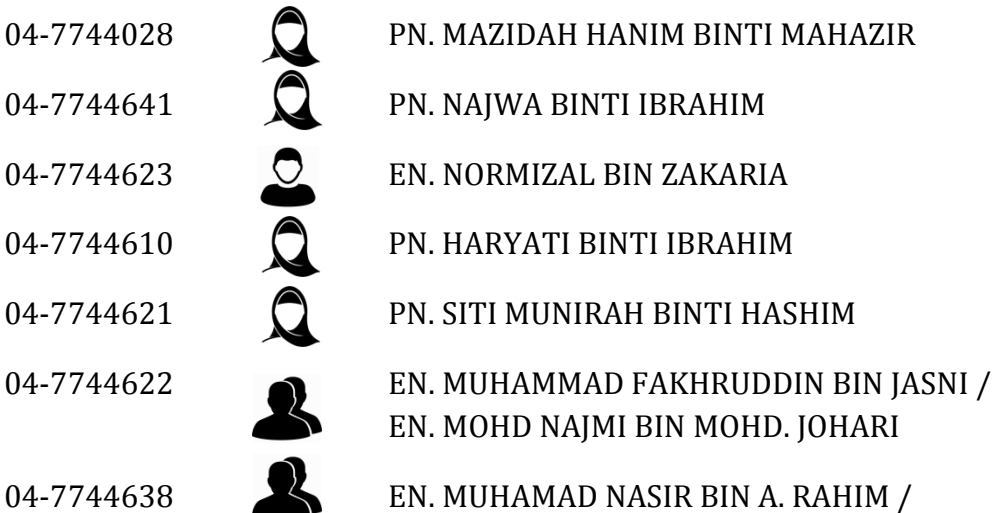

PN. ISMARIZA BINTI ISMAIL

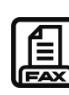

 $\begin{bmatrix} 1 \\ 2 \\ 04 - 7338717 & / 04 - 7744643 \end{bmatrix}$ 

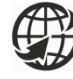

<http://ppnk.kedah.gov.my/>

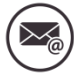

akruan\_1speks@kedah.gov.my

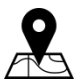

Pejabat Kewangan Dan Perbendaharaan Negeri Kedah Aras 3, Blok E Wisma Darul Aman, 05503, Alor Setar, Kedah Darul Aman